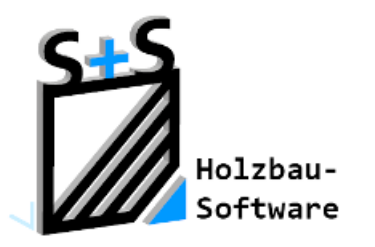

Kurzbeschreibungen zur S+S 3D-CAD / CAM Software

# **Speichermöglichkeiten**

# **1.Inhaltsverzeichnis**

<span id="page-0-0"></span>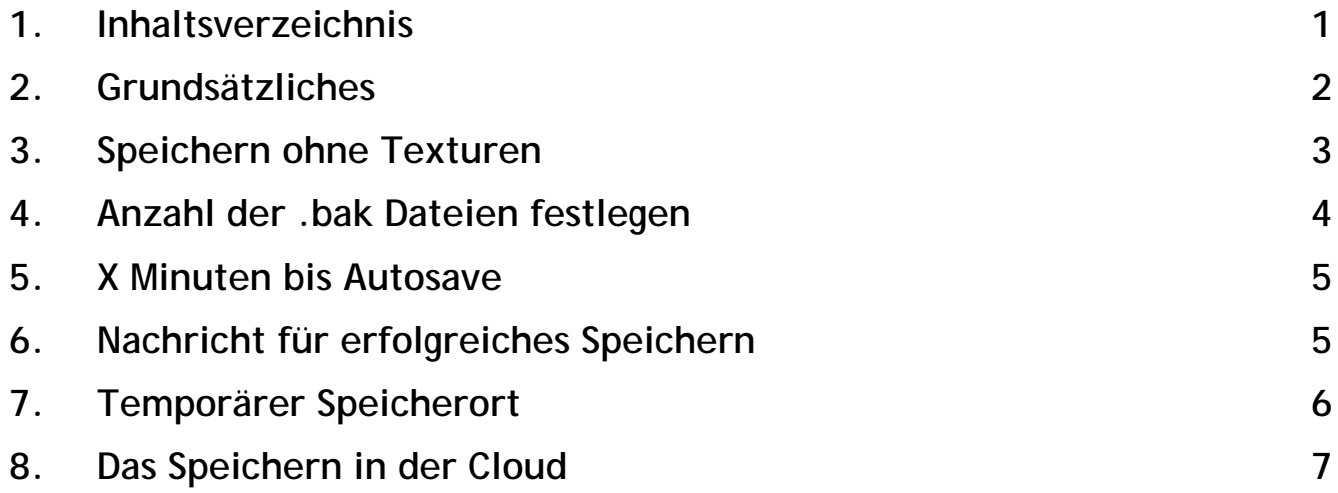

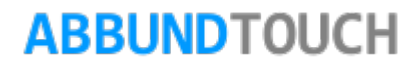

### <span id="page-1-0"></span>**2. Grundsätzliches**

Im Rahmen der Anpassung der automatischen Speichererinnerung, sind einige weitere Möglichkeien dieses allgemein betreffend ergänzt worden.

Zu erreichen ist der Dialog über die RECHTE MAUSTASTE / EINSTELLUNGEN und dann EINSTELLUNGEN FÜR DAS SPEICHERN.

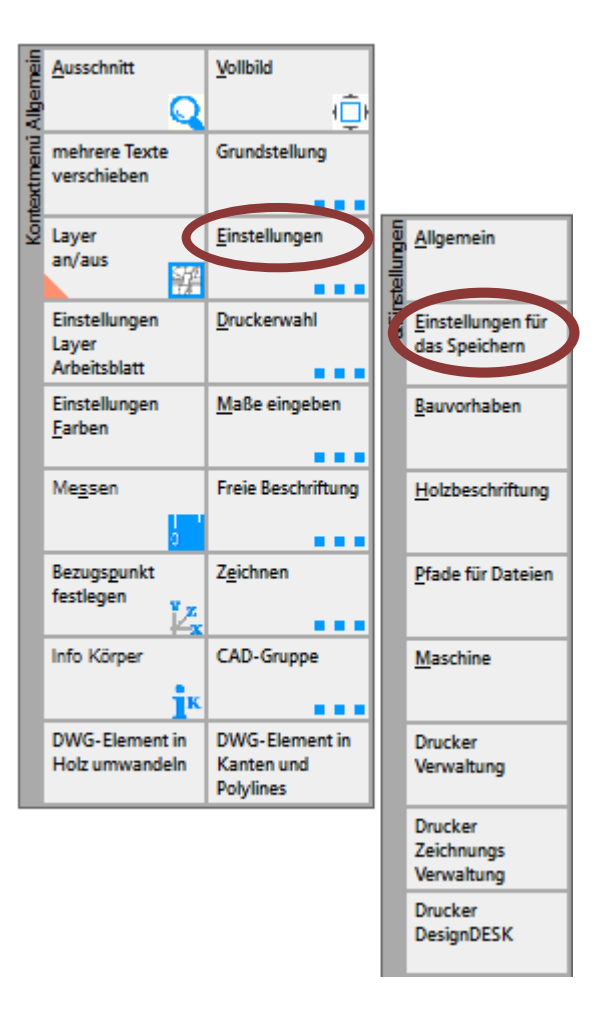

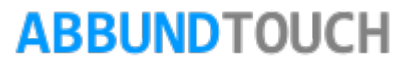

#### Programmleitfaden der S+S 3D-CAD / CAM Software: **Speichermöglichkeiten**– Seite 3

Hier ein Bild des neuen Eingabedialogs, auf das im Folgenden immer wieder Bezug genommen werden wird.

#### <span id="page-2-0"></span>**3. Speichern ohne Texturen**

Ein lange schon sich in der Diskussion zur Umsetzung befindliches Feature, ist das SPEICHERN OHNE TEXTUREN.

So kann jetzt gewährleistet werden, dass die DATEIGRÖßE des Bauvorhabens UM EINEN GROßTEIL REDUZIERT werden kann, zum Beispiel um das Bauvorhaben auch bei komplexeren Strukturen, per EMail noch versenden zu können.

Um ein Speichern ohne Texturen im Folgenden durchführen zu lassen, wird in dieser Zeile einfach kein Häkchen gesetzt.

Hinweis:

Diese Einstellung gilt dann AUCH FÜR WEITERE BAUVORHABEN und muss bei anderweitigem Bedarf dann wieder eingesetzt werden.

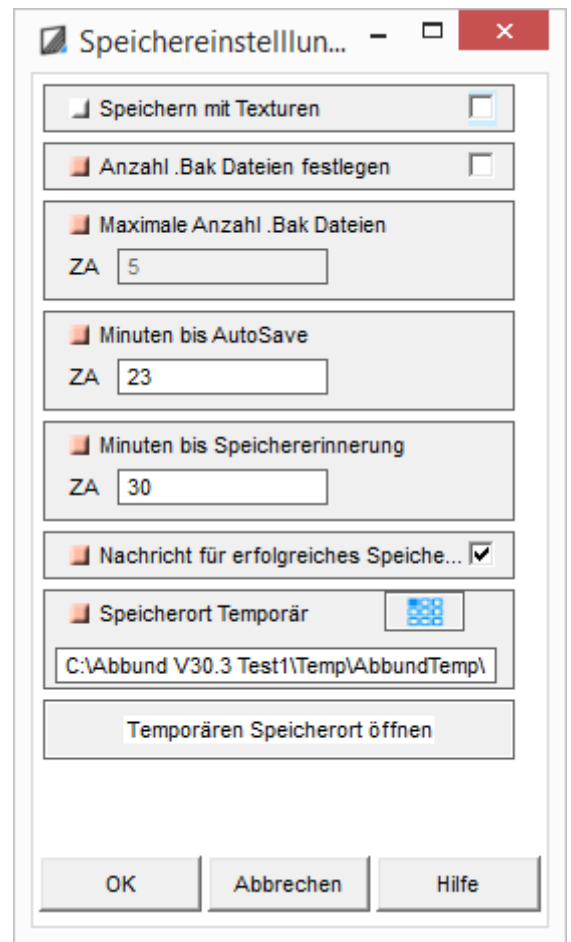

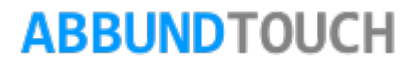

## <span id="page-3-0"></span>**4. Anzahl der .bak Dateien festlegen**

Um den SCHUTZ VOR EINEM DATENVERLUST weiter zu optimieren, ist die Anzahl der zu schreibenden .bak-Dateien jetzt frei festlegbar. Standardmäßig werden jetzt 5 .bak-Dateien geschrieben.

Diese Zahl ist jedoch frei wählbar, in dem ein Häkchen bei FESTLEGEN gesetzt wird. Anderfalls bleibt das Feld mit 5 GEWÄHLTEN GEGRAUT. Eine .bak-Datei wird immer dann geschrieben, wenn das normale Speichern ausgelöst wurde.

Hinweis:

Die .bak-Datei beinhaltet den Stand des vorangegangenen Speicherns, nicht den, der gerade in der .abb geschrieben wurde.

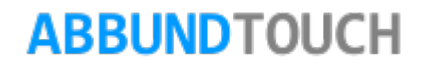

### <span id="page-4-0"></span>**5. X Minuten bis Autosave**

Eine weitere Neuerung ist das SPEICHERN IN ABWESENHEIT.

Sollten im geöffneten Bauvorhaben einmal eine Zeitlang keinerlei Eingaben –und auch keine Mausbewegungen - gemacht werden, wird nach der hier eingestellten Zeit, eine automatische SICHERUNGKOPIE DER .ABB DATEI erstellt.

Der Name und die Endung sind jedoch hier zunächst etwas modifiziert.

So wird dem Namen ein \$ABBUND\$ vorangestellt und auch der SPEICHERORT mit in diesen aufgenommen.

Außerdem ist die ENDUNG zunächst .ABB\_AUTOSAVE.

Hier kann aber zur Weiterverwendung der Temp Datei einfach durch Umbenennen der ANHANG AUTOSAVE ENTFERNT werden, um wieder eine NORMALE .ABB-DATEI zu erhalten.

### <span id="page-4-1"></span>**6. Nachricht für erfolgreiches Speichern**

Wird hier ein Häkchen gesetzt, wird die SPEICHERN UNTER Funktion mit einer Meldung abgeschlossen, dass das SPEICHERN (UNTER) erfolgreich war.

Hinweis:

Diese Meldung kommt nicht bei einfachem SPEICHERN.

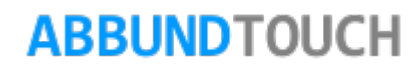

## <span id="page-5-0"></span>**7. Temporärer Speicherort**

Ein letztes Feld mit einem darunter liegenden Button ist für die Angabe und auch das Einstellen des TEMPORÄREN SPEICHERORTES vorgehalten.

Der eingestellte Pfad kann - wie gewohnt - über den oben rechts liegenden BLAUEN BUTTON geändert werden.

Darunter liegt der Button zum ÖFFNEN DES SPEICHERORTES in einem üblichen Windowsfenster.

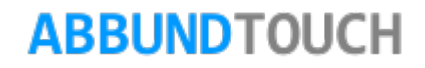

#### Programmleitfaden der S+S 3D-CAD / CAM Software: **Speichermöglichkeiten**– Seite 7

#### <span id="page-6-0"></span>**8. Das Speichern in der Cloud**

Zunächst muss über die RECHTE MAUSTASTE / EINSTELLUNGEN / PFADE FÜR DATEIEN ein Cloudpfad festgelegt werden.

Dieser wird dann immer anvisiert, wenn in der KACHEL CLOUD das orangene Dreieck aktiv ist.

Hinweis:

Das kleine orangene Dreieck zeigt an, ob das Speichern in der Cloud aktiviert ist. Alle Speicherbefehle landen dann dort.

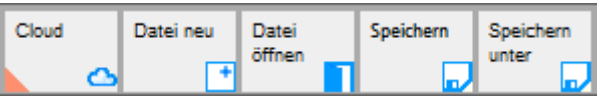

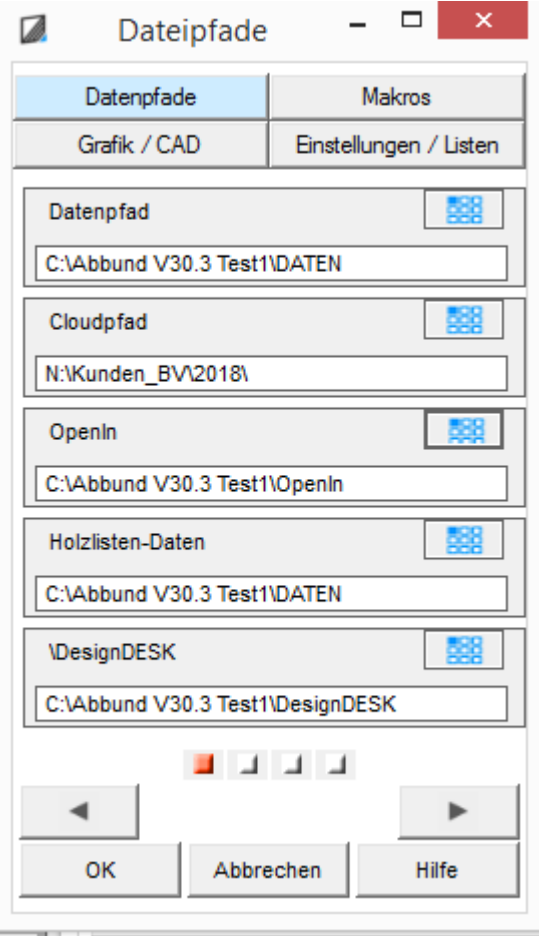

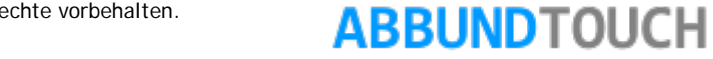